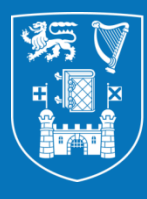

#### **Trinity College Dublin** Coláiste na Tríonóide, Baile Átha Cliath

The University of Dublin

### **Recording Your First Video in Panopto**

[Use these slides to create a brief practice presentation to get used to the different options]

# **Getting Started**

– When you're starting out with Panopto, a good way to learn is to try recording a brief sample PowerPoint presentation such as this one.

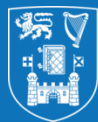

**Trinity College Dublin** Coláiste na Tríonóide, Baile Átha Cliath The University of Dublin

# **Using the Quick Guides**

– To help you get set up, you can print out the eLearning team's Quick Guides and follow the steps provided.

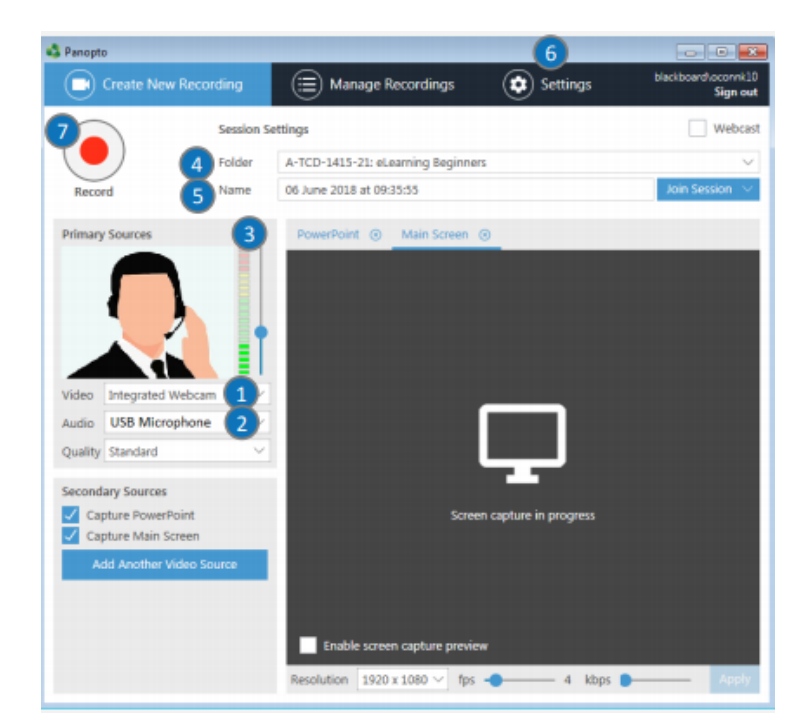

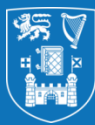

**Trinity College Dublin** Coláiste na Tríonóide, Baile Átha Cliath The University of Dublin

### **Recording the Screen**

- Once you start the recording in Panopto, everything that happens on screen will be captured including the desktop
- So, if you're using PowerPoint you should start the slide show so it is running in full screen

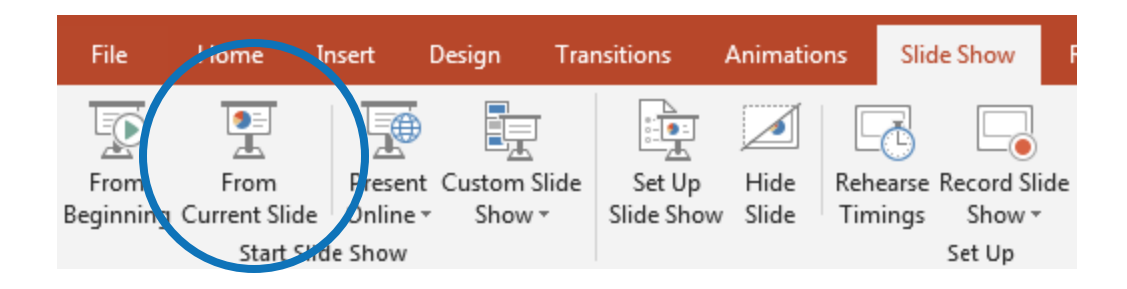

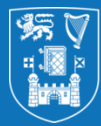

**Trinity College Dublin** Coláiste na Tríonóide, Baile Átha Cliath The University of Dublin

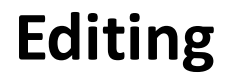

• You can then edit the video at a later stage to remove the sections where you were switching to the PowerPoint presentation.

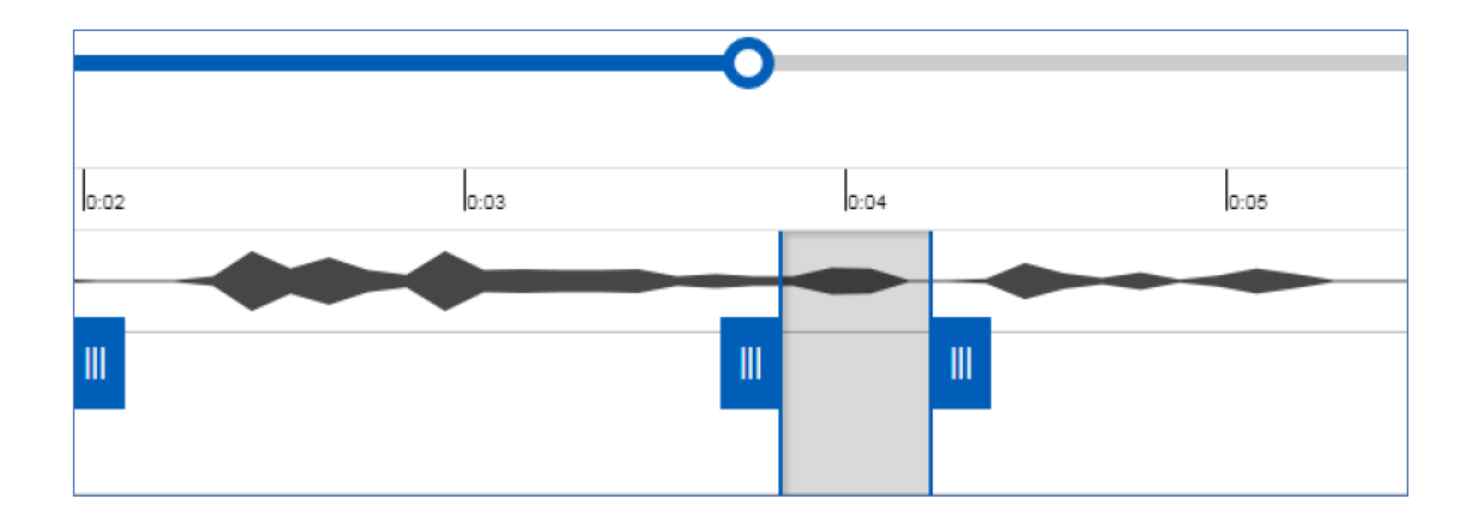

### **Showing the Desktop**

– You can use Panopto to record anything on your computer; in this example I will open a web browser and record the TCD website homepage for a few seconds then switch back to my PowerPoint presentation.

# **Finishing Your Recording**

- Once you're finished recording, you can switch back to the Panopto recorder and stop it.
- After a few moments go into the Blackboard module and refresh the Panopto page and you should see the recording listed
- It will take some time to process but you can then edit it as needed.

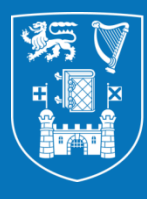

#### **Trinity College Dublin** Coláiste na Tríonóide, Baile Átha Cliath

The University of Dublin

# **Thank You**

[Now stop the recording & check that it has uploaded then practice editing it in Blackboard]